# *AV Bros. GuideMaster 1.2*

*for Windows and Mac OS X*

We are proud to introduce AV Bros. GuideMaster 1.2, which is an Adobe Photoshop JavaScript**\*** utility and can only be used with Adobe Photoshop CS and higher.

AV Bros. GuideMaster 1.2 is targeted to help you quickly and easily create the desired guides' layout or, in other words, to place the guides in the desired places.

Thanks to the plethora of adjustments and the utility's convenient user interface, one of the most boring and time-wasting of Photoshop's routines (the placing of a large number of guides in the appropriate places) has become easy and fast as it has never been before.

We have developed a very useful and convenient utility, which will dramatically increase your productivity.

*\* The Script is the computer language, which is used for manipulating the parameters and functions of the host. (In our case, the host is Adobe Photoshop CS.)* 

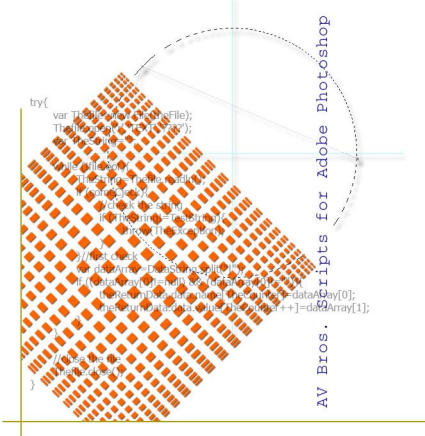

## **Contents**

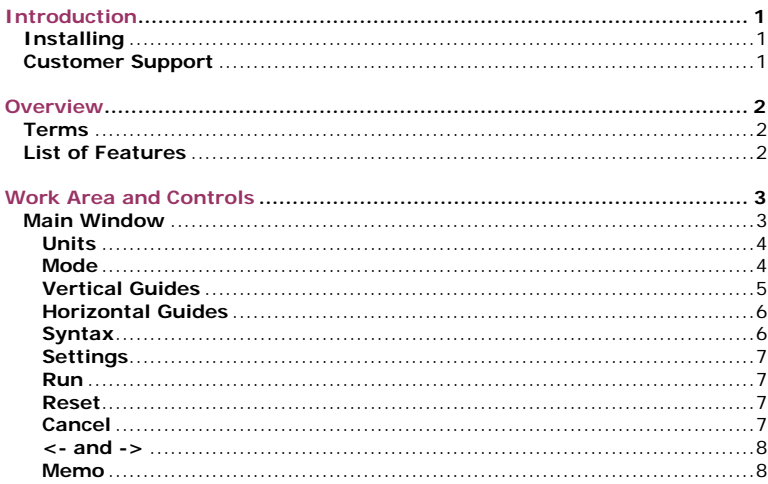

## <span id="page-2-0"></span>**Introduction**

e recommend that you read this User Guide. Although the product is very easy to use, the understanding of its details will help you to We recommend the very easy to us obtain results faster.

## **Installing**

AV Bros. GuideMaster 1.2 is Adobe Photoshop JavaScript utility. Below you will find instructions on how to install this utility in Adobe Photoshop CS.

#### **How to install AV Bros. GuideMaster 1.2 into Photoshop CS (Windows or Mac OS X):**

- Close Photoshop CS.
- Unzip the **avguidemaster1.2.zip** (**avguidemaster1.2d.zip** for the demo version) file. In the archive you will find **AV Bros. GuideMaster 1.2.js (AV Bros. GuideMaster 1.2 DEMO.js** for the demo version) file.
- Put **AV Bros. GuideMaster 1.2.js (AV Bros. GuideMaster 1.2 DEMO.js** for the demo version) into the Photoshop Scripts' folder (**Photoshop CS/Presets/Scripts**).
- Start Photoshop. You'll find the just installed script under the **File>Scripts>AV Bros. GuideMaster 1.2 (AV Bros. GuideMaster 1.2 DEMO** for the demo version).

## **Customer Support**

AV Bros. provides our registered customers with professional, fast and free of charge technical support.

If you have questions relating to AV Bros. GuideMaster 1.2, please send them to support@avbros.com

> *Note!* To save yourself some time, please visit our Frequently Asked Questions (FAQ) page:<http://www.avbros.com/faq.html>

*Note!* We do NOT provide technical support relating to Adobe Photoshop CS. Please, address such questions to the technical support staff of Adobe™.

*Note!* For up-to-date information about Customer Support, please visit our site: [http://www.avbros.com](http://www.avbros.com/)

## <span id="page-3-0"></span>**Overview**

V Bros. GuideMaster 1.2 provides you with a wide range of possibilities A V Bros. GuideMaster 1.2 provides you with a wide range of possibilities<br>for creating guides' layout. Please review the complete List of Features of AV Bros. GuideMaster 1.2. But first, learn about the specific Terms that we use in this User Guide.

## **Terms**

**The Script** is the computer language, which is used for manipulating the parameters and functions of the host. (In our case, the host is Adobe Photoshop CS.)

**The Module**: a guide and the space between this guide and the next one are called the Module. The value of the space is the Module's parameter. The number of Modules, of which the current guides' layout may consist, depends on the settings of AV Bros. GuideMaster 1.2.

**The Syntax**: the specific rules that you should obey while entering the Module's parameter are called the Syntax.

## **List of Features**

- The ability to specify the space between the guides.
- The ability to automatically split the document on the desired number of equal parts by using guides.
- The ability to create the layout of guides within one of the following bounds:
	- Canvas
	- Layer content
- The ability to specify the various types of the distribution of guides:
	- Fixed
	- Random
	- Progressive
- The ability to specify the initial offset and the desired part of the document within which you want the layout of guides to be created.
- The ability to choose the direction of the distribution of quides.
- The ability to create only vertical or only horizontal guides.
- The ability to specify up to twenty (20) modules for the distribution of either Vertical guides and/or Horizontal guides.
- The ability to specify the number of repetition for any module, regardless of the type of the distribution of guides.
- The ability to use the syntax while creating the desired distribution of guides.
- The ability to copy the values, which you have specified for either group of guides (e.g. vertical guides), to another group of guides with just one click.
- The ability to choose one of the following modes for combination with the existing guides of the current Photoshop document while creating the guides layout:
	- New guides
	- Add to existing guides
- The ability to Save/Load the current settings for further use.

## <span id="page-4-0"></span>**The Work Area and Controls**

ll controls of AV Bros. GuideMaster 1.2 are located on the single A Il controls of AV Bros. GuideMaster 1.2 are located on the single window. This window contains several areas with the specific names, such as Mode, Units, etc. Most controls are located in these areas, but there are also some controls (Run, Reset, etc.) that are located in areas without specific names.

## **Main Window**

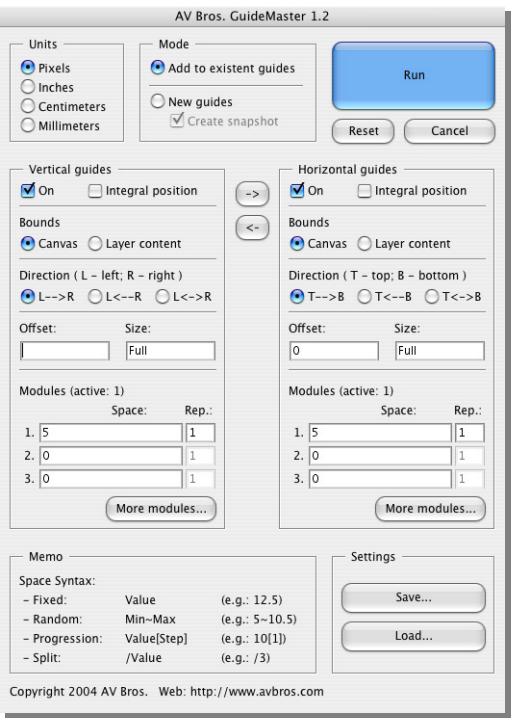

UI as viewed when using **Apple Mac OS X**

<span id="page-5-0"></span>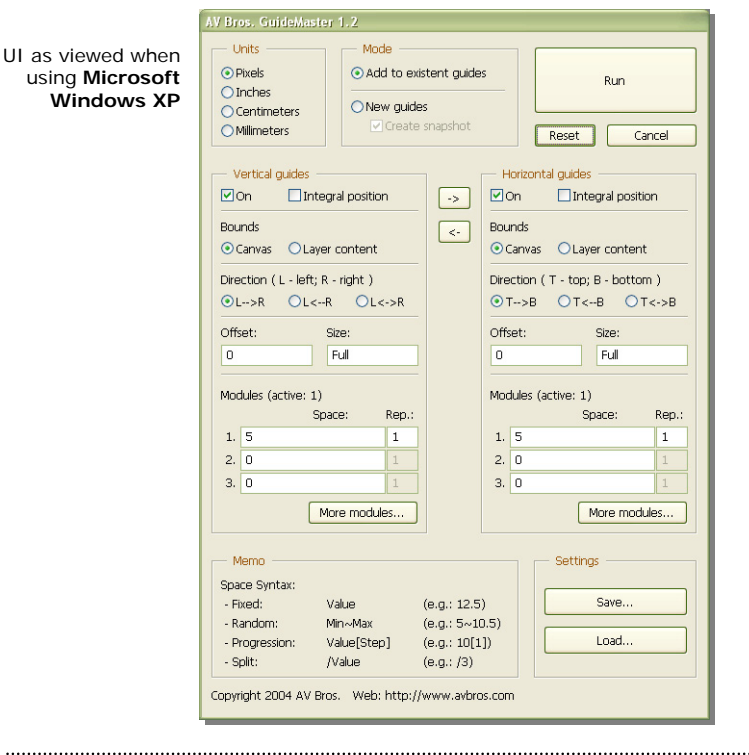

## **Units**

This area contains controls (radio-buttons) for choosing the desired type of units required for further use.

You can choose between four (4) types of Units: Pixels, Inches, Centimeters and Millimeters.

To specify the desired Unit, choose the appropriate radio-button.

## **Mode**

This area contains controls (radio-buttons) for choosing the desired way (Mode) the created layout of guides interacts with the existing guides.

You can choose between two (2) types of such interactions:

- <span id="page-6-0"></span>- **New Guides.** In this Mode the created layout of guides will replace the existing guides (if present) or placed as a new one, if there were no guides in the active document.
	- **Note:** You may accidentally clear all existing guides, if you run the script with the New Guides Mode chosen. In general this cannot be undone. To solve the situation, just select the "Create Snapshot" check box. Now, if you run the script, the created Snapshot will let you to step back.
- **Add to existing guides.** In this Mode the created layout of guides will be added to the existing guides.

To specify the desired Mode, choose the appropriate radio-button.

### **Vertical Guides**

This area contains various controls for specifying the parameters of the Vertical Guides, which construct the creating layout of Guides, solely or along with the Horizontal Guides.

The following controls let you specify the desired parameters:

- **On (check box).** Select this check box if you want the creating layout of Guides to contain the vertical Guides.
- **Integral Position (check box).** Select this check box if you want each Guide of the Vertical Guides to be placed in the integral pixels values, regardless of the chosen Units settings.
- **Bounds: Canvas or Layer content radio buttons.** Select the appropriate radio button for choosing the desired type of the bounds within which the layout of guides will be created.
- **Direction: Left to Right (L->R), Right to Left (L<-R), both directions simultaneously (L<->R) radio buttons.** Select the appropriate radio button for the desired direction of Vertical Guides' distribution.
- **Offset (edit-box).** Enter the desired value of the offset into the edit-box. The entered value will be specified in the Units that are set in the Units area. By default the value of the Offset is set to zero (0). The current settings of the Bounds area affect the initial point of the Offset. The side of the Offset depends on the chosen Direction:
	- Offset is counted from the left side of the document if you have chosen the L->R Directions radio button;
	- Offset is counted from the right side of the document if you have chosen the L<-R Directions radio button;
	- Offset is counted from both sides of the document simultaneously if you have chosen the L<->R Directions radio button.
- **Size (edit-box).** Enter the desired value of the Size to specify the part of the document within which you want to create the layout of Guides. The entered value will be specified in the

<span id="page-7-0"></span>Units that are set in the Units area. By default the Size is set to Full, which means that the layout of Guides will be drawn within the entire document (except the part that is specified by the Offset).

- **Modules (edit-boxes).** Each Module has two (2) edit boxes, which specifies the Module's parameters: Space and Repetition (Rep.). The entered value of Space will be specified in the Units that are set in the Units area. The value of the Repetition of the current Module determines how many times this Module will be repeated while creating the layout of Guides. In addition to three (3) modules in the Module area, you can use the More Modules button for an additional seventeen (17) modules. The special window will appear, where all twenty (20) modules will be displayed. For specifying the Space of the Module, you should use the special Syntax (see Terms). The details of the Syntax will be explained below in the chapter Syntax.

#### **Horizontal Guides**

This area contains various controls for specifying the parameters of the Horizontal Guides, which construct the creating layout of Guides, solely or along with the Vertical Guides.

Controls located in this area are completely identical to the Vertical Guides area's controls.

#### **Syntax**

In AV Bros. GuideMaster 1.2 you should use the special Syntax (see Terms) for specifying Space of the particular Module. The Syntax determines how Space will change its value in the particular Module during the repetition, within the document. Depending on what is written in the appropriate edit-box (In other words - depending on the Syntax.) the value of the Space of the Module may be constant or variable while repeating. If constant, then the value of the Space may be specified or by entering the specific value (Fixed) or by specifying the desired number of equal parts on which you want to split the document (Split). If variable, then the Space may vary its value either randomly (Random) or by using progression (Progression). Below we have listed four simple rules (Syntax):

- For obtaining the **Fixed** value of the Module's Space, just enter the desired value into the appropriate edit-box. The entered values will be specified in the Units that are set in the Units area. For example: you are about to create the vertical Guides. If the Units are set to "Inches" and you entered **0.75** into the Space's edit-box and **1** into the Rep. (repetitions) edit-box, then you will obtain vertical Guides repeated every **0.75** inches.
- For obtaining the values of the Module's Space that are changing **randomly** while repeating, you should use **Min~Max** Syntax. This means that you enter the minimal

<span id="page-8-0"></span>value of the parameter, then **~** (Tilde) and then you enter the maximal value of the parameter. For example: if in the example above you use the following Syntax for the Space: **0.25~0.75** inch, then you will obtain the vertical Guides and the spaces between them will randomly vary from **0.25** inch to **0.75** inch while repeating.

- In order to obtain the values of the Module's Space that are changing in **progression** (arithmetical progression) while repeating, you should use **Value[Step]** Syntax. This means that you enter the desired value of the parameter, then the desired step in square brackets. For example: if you take the sample (**10[1]**) that is in the Memo area of AV Bros. GuideMaster 1.2, then Spaces between Guides will change their values in the following way: **10, 11, 12, 13, etc.** (e.g. pixels, if Units are set to pixels.) By the way, if you use the negative value as the step (e.g. **[-1]** in our example), then Spaces values will decrease, rather than increase: **10, 9, 8, etc**. If the value reaches **zero (0)**, then it will fix on that.
- For **splitting** the document on the desired number of equal parts by guides, you just need to use **/Value** Syntax. For example: if you take the sample that is in the Memo area of AV Bros. GuideMaster 1.2, (There is the following sample: **/3**) then your document will be split on **three (3)** equal parts by guides.

#### **Settings**

You can save the current settings using the **Save** button and load these or other settings of AV Bros. GuideMaster 1.2 using the **Load** button.

#### **Run**

Click this button to run AV Bros. GuideMaster 1.2 once you are happy with the settings. The utility's window will be closed.

#### **Reset**

Click this button to reset the current settings of AV Bros. GuideMaster 1.2 to the default ones without closing the utility's window.

#### **Cancel**

Click this button to quit from the current session of AV Bros. GuideMaster 1.2. The utility's window will be closed.

### <span id="page-9-0"></span>**<- and ->**

Click the appropriate button to copy the parameters of, for example, the Vertical Guides to the appropriate parameters of the Horizontal Guides or vice-versa.

#### **Memo**

This area of AV Bros. GuideMaster 1.2 is just for providing you with some brief help in the area of Syntax.

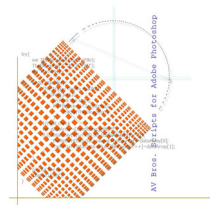

**AV Bros. GuideMaster 1.2 for Windows and Mac OS X**